## **Gegevens delen met afnemers**

In Dacom deel je eenvoudig de teeltregistratiegegevens met jouw afnemers zoals bijvoorbeeld Agrico, AVEBE, Cosun Beet Company en Top Onions via de EDI-standaard.

## EDI-teelt app

Om gegevens te versturen moet de EDI-teelt app in Dacom geïnstalleerd zijn. Hier controleer je of de app geïnstalleerd is, EDI-Teelt. Zo ja dan ga je verder met het aanmaken van een contract. Zo nee dan klik je op 'Installeer' om de app te installeren en vervolgens ga je verder met het versturen van de gegevens

## **Versturen van de gegevens**

Het versturen van de gegevens gaat via het onderdeel Contracten dat aan de linkerkant van het scherm in Dacom is te vinden onder het kopje Mijn boerderij:

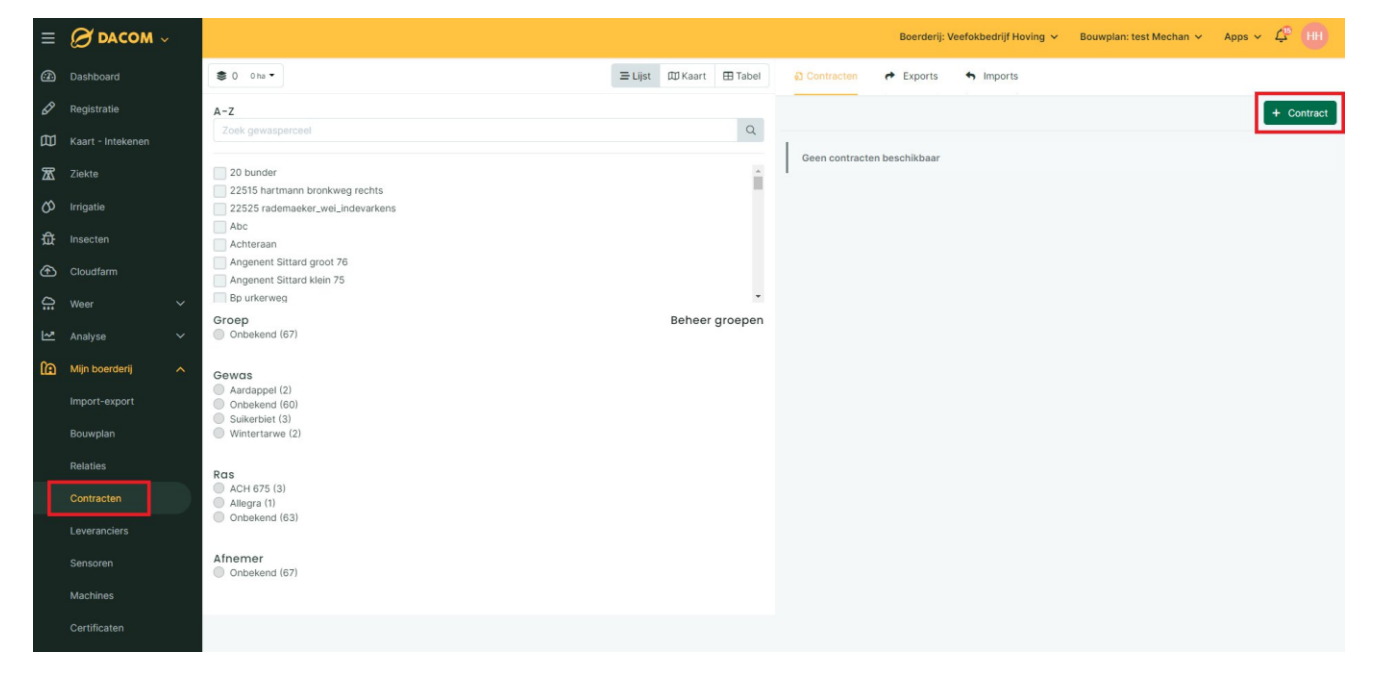

# **Toevoegen contract**

In het menu Contracten voeg je een contract toe aan de boerderij door rechts bovenin te klikken op '+ Contract'.

Nadat je hebt geklikt op '+ Contract' verschijnt aan de rechterkant een venster waar je de gegevens van het contract invult zoals afnemer, gewas, ras, oppervlakte, telernummer en contractnummer. Het verschilt per afnemer of een telernummer en contractnummer moet worden ingevuld. Meestal is het telernummer voldoende.

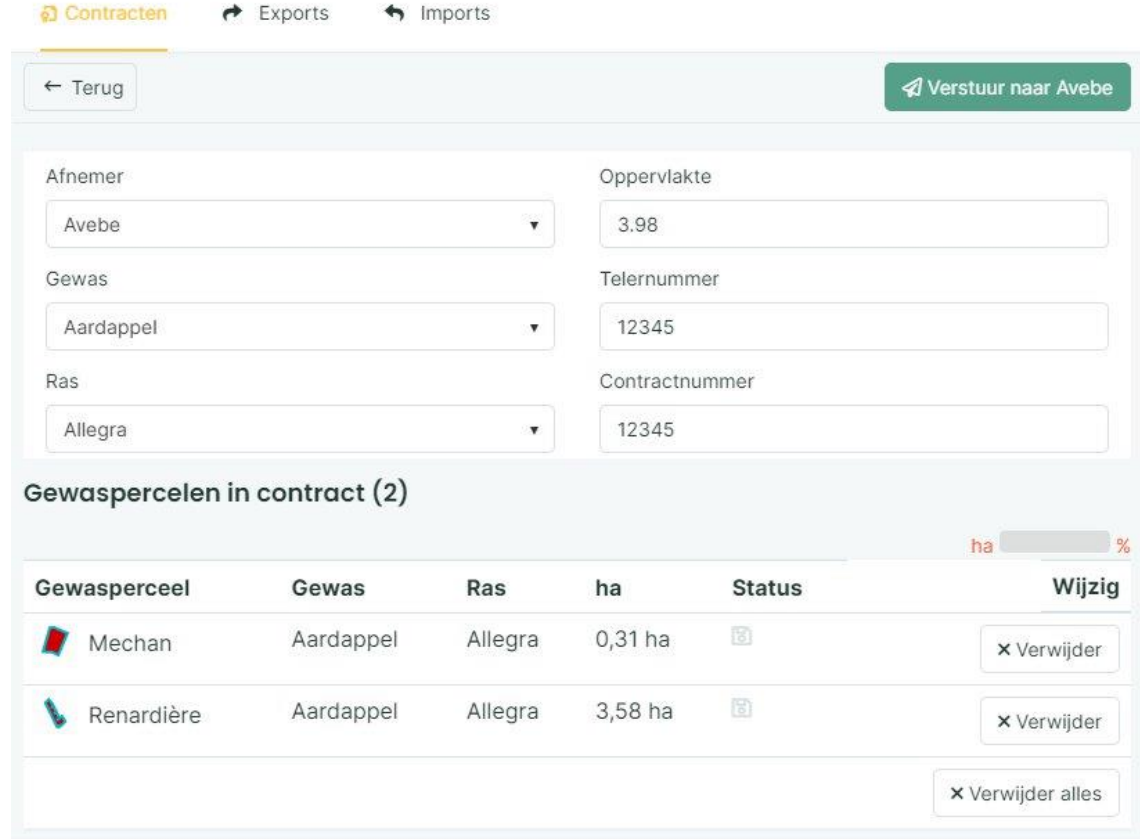

### **Toevoegen gewaspercelen aan contract**

Wanneer je de afnemer, gewas en ras hebt geselecteerd geeft het systeem rechts onderaan suggesties voor gewaspercelen om toe te voegen aan het contract. Zijn er geen suggesties? Klik dan aan de linkerkant op een Gewas of Ras. Vervolgens op '+ Toevoegen' om een perceel aan het contract toe te voegen. Klik daarna rechts onderin op 'Opslaan'.

#### **Gegevens verzenden naar afnemer**

Nadat het contract is opgeslagen open je het contract opnieuw en vervolgens klik je rechts bovenin op 'Verstuur naar afnemer'. Daarna klik je nog eens op 'Verzenden'. Dan worden alleen de gegevens van de percelen die aan het contract zijn gekoppeld naar de afnemer verstuurd.

Lukt het verzenden niet? Verbeter dan de fout of neem contact op met Dacom via e-mail service@dacom.nl of telefonisch 088 – 322 6601.